Windows 10  $\blacksquare$  Windows 11

#### Installation du pilote : lecteur de certificats

Afin d'utiliser votre certificat de façon optimale, sans paramétrages manuels, nous vous proposons d'installer notre logiciel, pour gérer ces installations à votre place.

Voici comment récupérer et lancer votre logiciel pilote :

ChamberSign fournisseur d'identités numériques

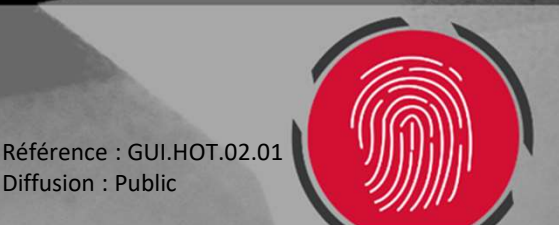

Diffusion : Public

## 0. Désinstallation du pilote HashLogic

- o Si vous disposiez d'un certificat CSF avant février 2023, vérifier cet élément :
- o Vous pouvez accéder à la gestion des Applications et fonctionnalités depuis la barre de recherche Windows :

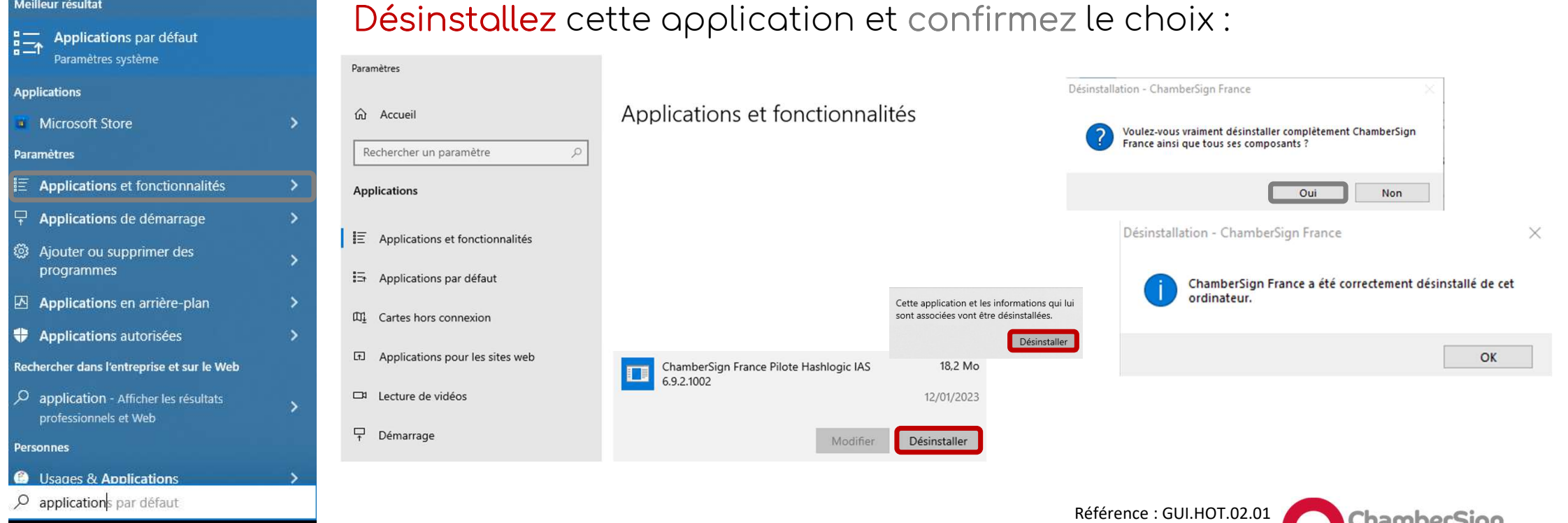

Diffusion : Public

utorité de certification

## 1. Téléchargement du pilote

o Rendez-vous sur ce lien pour télécharger l'installeur Idopte: https://support.chambersign.fr/chambersign\_smartcard.exe o Ouvrez votre dossier de téléchargements pour exécuter l'installation :

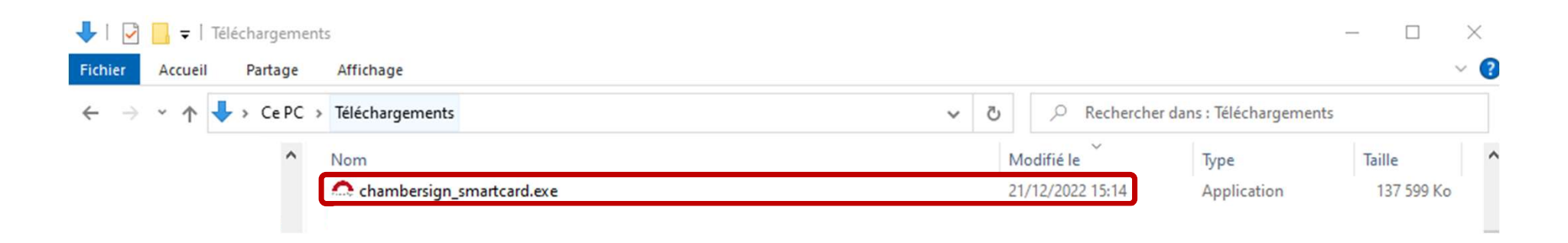

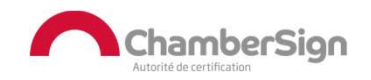

## 2. Installation du logiciel

o Acceptez les conditions, dans la fenêtre des composants à installer choisissez Installation client(clé USB ChamberSign) et finalisez l'installation.

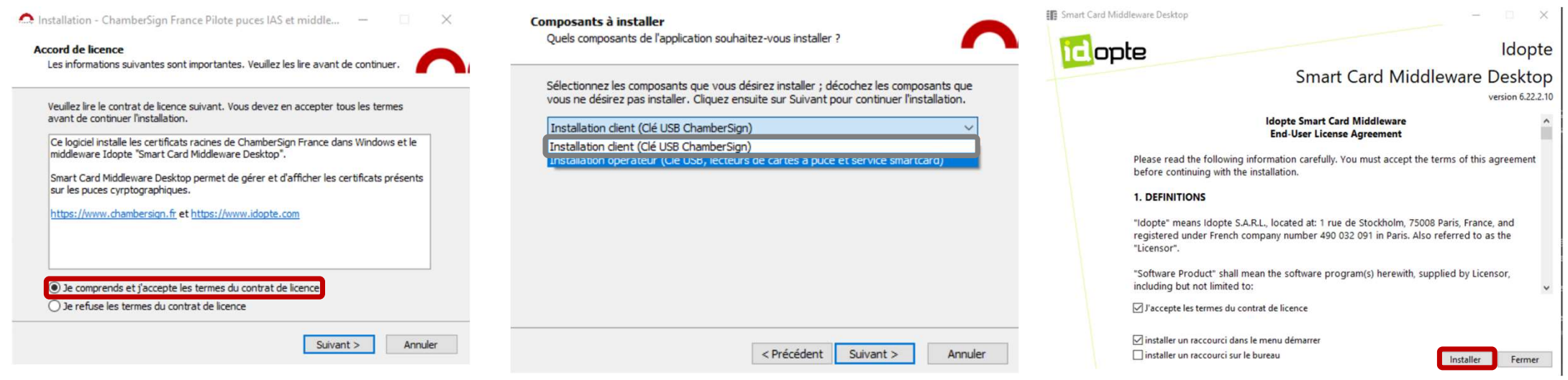

o Par défaut, l'application apparaît dans les tâches de fond, cliquez sur l'icône pour voir les informations.

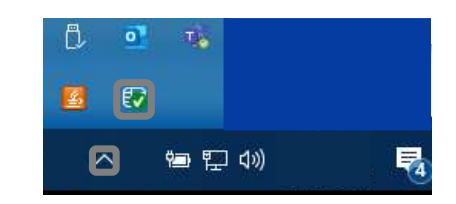

Référence : GUI.HOT.02.01 Diffusion : Public

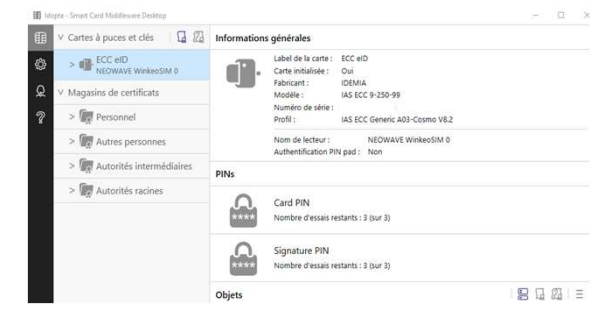

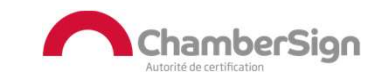

## 3. Vérifier la signature

- o Certificats sur support cryptographique uniquement
- o Cliquez sur Vérifier et saisissez votre code PIN à 4 chiffres, si le cadenas apparaît ouvert, le test est un succès.

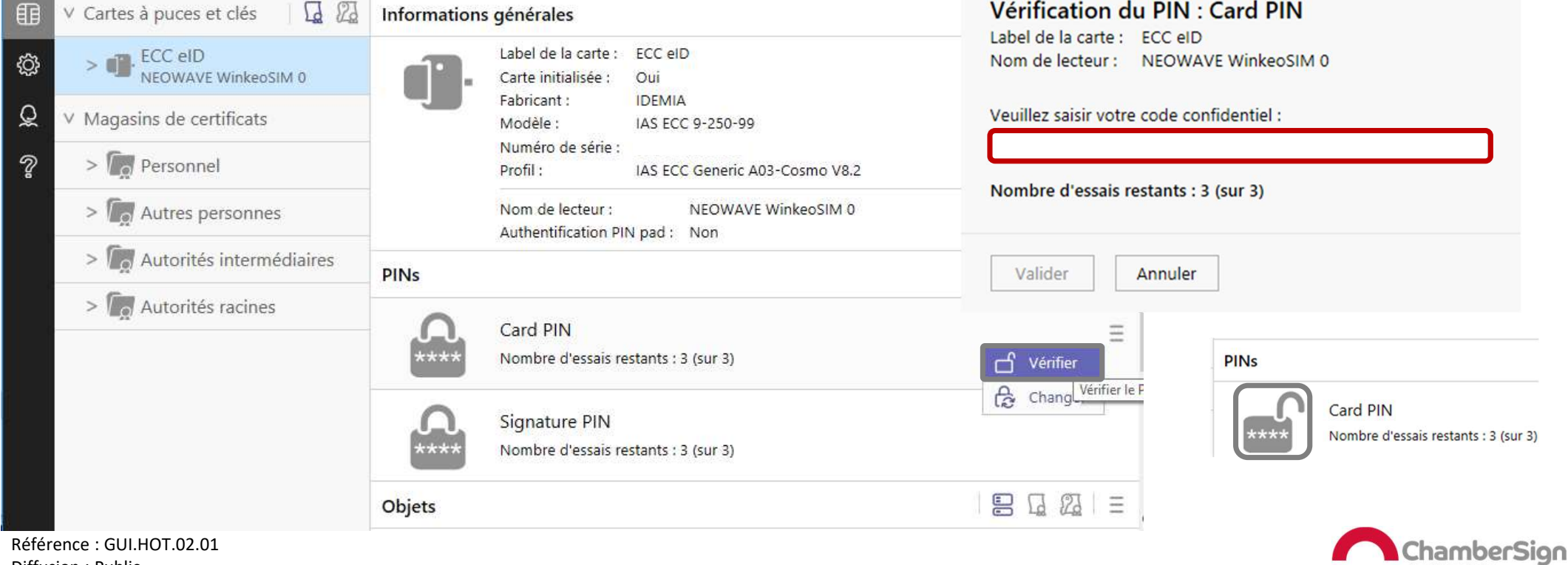

Autorité de certification

Diffusion : Public

# Extraire sa clé publ<br>Faites un clic droit sur votre certificat (ECC entificats – Personnel : certificat logiciel)<br>Cliquez sur Exporter et Choisissez le format 4. Extraire sa clé publique

- o Faites un clic droit sur votre certificat (ECC eID : certificat sur clé/Magasin de<br>
certificats Personnel : certificat logiciel)<br>
expression de Carrier (ECC eld : certificat logiciel)
- o Cliquez sur Exporter et Choisissez le format d'export. Sélectionner le dossier de destination et le nom du fichier.

hamberSion

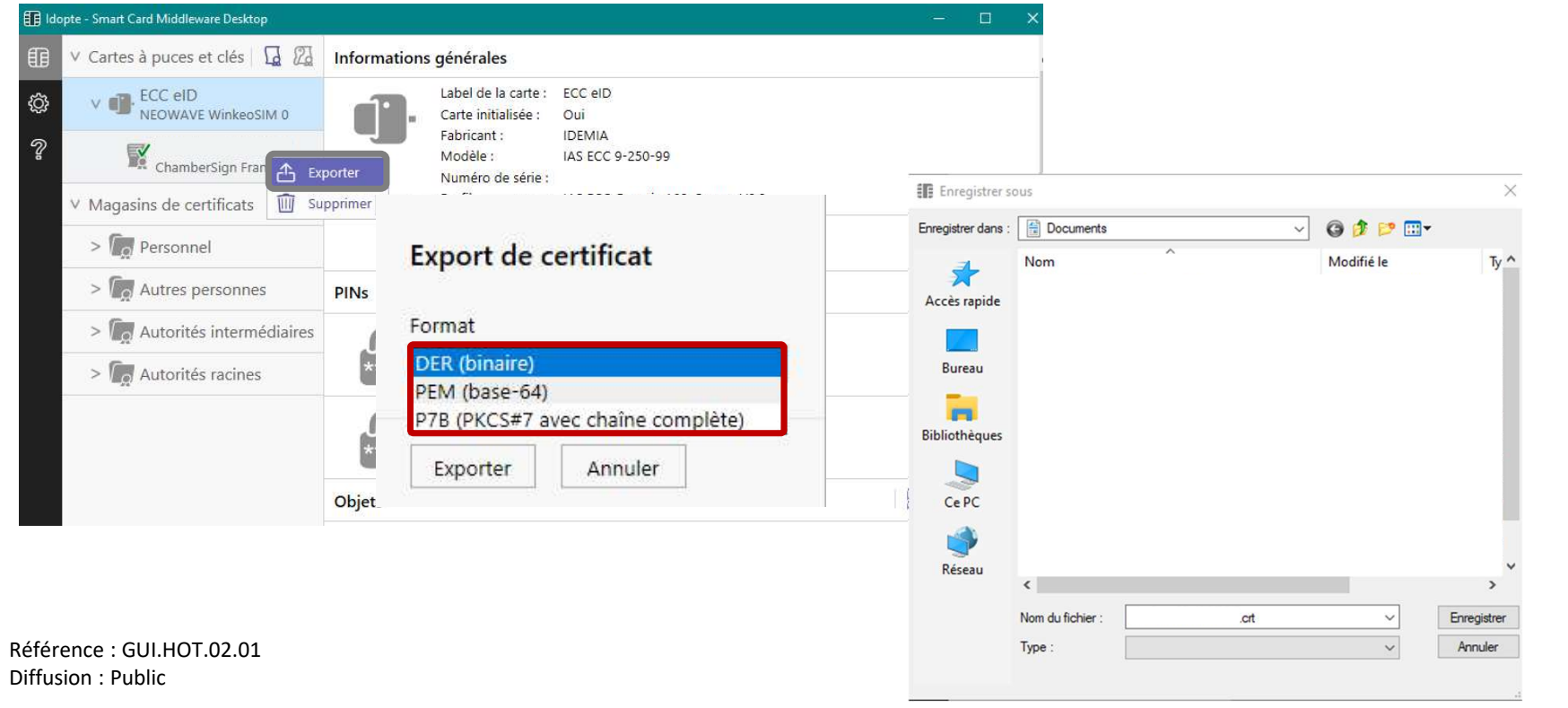

#### Assistance Technique ChamberSign France

#### Vous pouvez contacter l'assistance technique par :

- 1. Internet sur : https://support.chambersign.fr
- 2. Courriel à : support@chambersign.fr
- 3. Téléphone au : 08 92 23 02 52 :
- Taper le 1 pour le : Service Technique,
- le 2 pour le : Service Commercial,
- le 3 pour le : Service Facturation et
- · le 4 pour le : Suivi des demandes pour les certificats électroniques Personnes Morales

 $(0,45€$  TTC la minute + prix de l'appel, France Métropolitaine uniquement)

Du lundi au jeudi de 9h00 à 12h30 et de 13h30 à 18h00 et le vendredi de 9h00 à 12h30 et de 13h30 à 17h00

#### ChamberSign fournisseur d'identités numériques

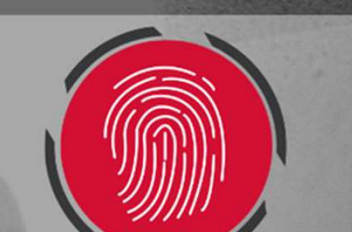